# *Mencetak Amplop Menggunakan OpenOffice Writer*

## Daftar Isi

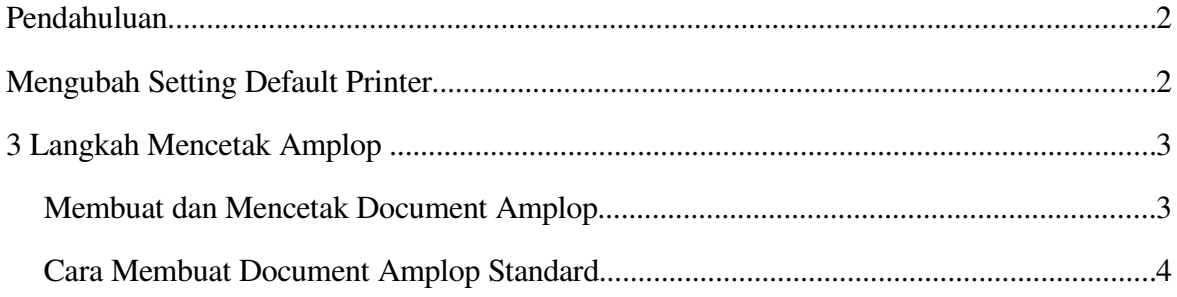

## **Pendahuluan**

Mencetak amplop adalah salah satu hal wajib yang dilakukan pada kegiatan perkantoran. Mencetak amplop pada Openoffice sendiri agak rumit karena harus melakukan pengaturan sebelumnya pada konfigurasi printer.

Tutorial ini dibuat menggunakan Linux. Cara yang sama dapat diimplementasikan pada Windows maupun Mac

## **Mengubah Setting Default Printer**

Apabila mencetak amplop dengan menggunakan setting page printer A4 atau letter, hasil cetakan akan menjadi kacau. Sebelum mencetak amplop, ganti setting page printer terlebih dahulu.

#### File > Printer Settings > Properties

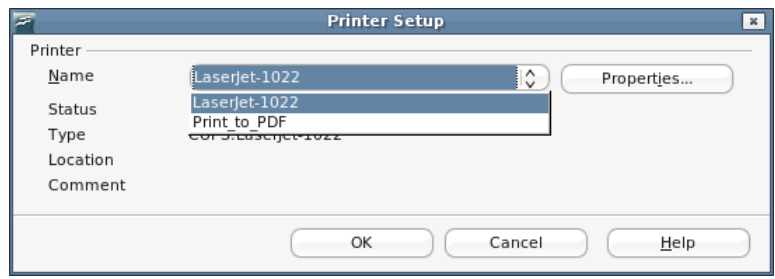

*gambar 1: setting printer*

**Properties of LaserJet-1022** Paper Device Paper size A4 Ā Letter Orientation  $\overline{A4}$ Duplex A<sub>5</sub> **B5** Paper tray Env #10 Env C5 Env DL Env Monarch Executive Legal  $\overline{\alpha}$ Cancel

Ganti ukuran page dengan ukuran amplop

# **3 Langkah Mencetak Amplop**

- 1. buat dokument untuk amplop. Pilih menu insert > envelope atau buat dokumen baru dan pilih format > page, pilih jenis amplop pada bagian page size.
- 2. Ubah page size pada settingan printer (baca bagian sebelumnya)
- 3. Sebelum mencetak, konfigurasi kan juga page layout, posisi portrait atau landscape. Lakukan beberapa ekperiment untuk penyesuaian.

## **Membuat dan Mencetak Document Amplop**

- 1) Pilih file > New > Text Document
- 2) Pilih Format > Page
- 3) pilih tab Page
- 4) Pilih kertas jenis amplop pada list Format, berikan opsi landscape dan *page orientation* serta *margin* yang diinginkan

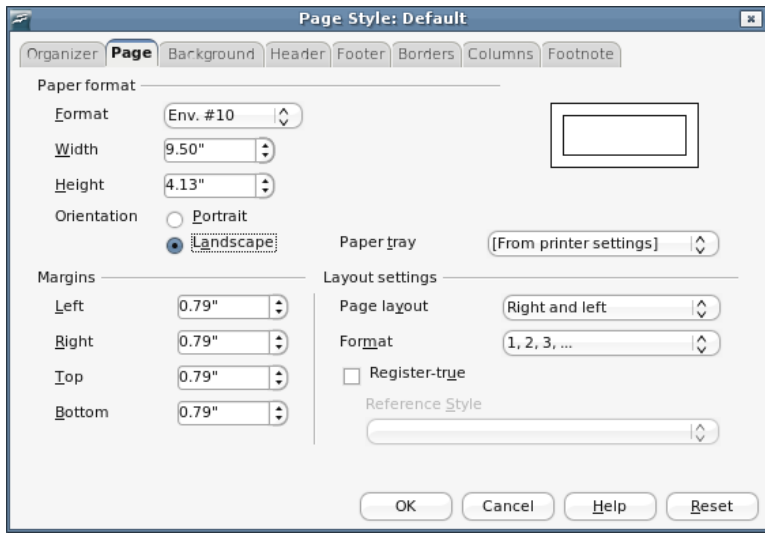

- 5) klik OK
- 6) Buat isi amplop. Sesuaikan dengan kebutuhan. Anda juga dapat mengunakan text frame untuk mempermudah pengaturan. (Aktifkan Drawing function untuk menggunakan text frame)

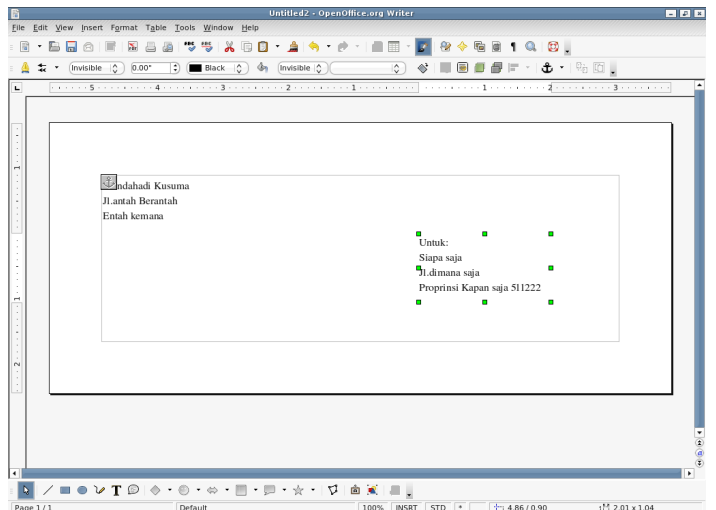

- 7) Setelah dokumen selesai dokumen siap dicetak
- 8) pilih file > print untuk memulai mencetak dokumen
- 9) Sebelumnya pastikan posisi dan settingan layout printer sudah menyesuaikan untuk layout amplop

### **Cara Membuat Document Amplop Standard**

Sebenarnya selain cara diatas, untuk membuat amplop, sebenarnya OpenOffice telah membuat standar pembuatan amplop sendiri.

- 1) Pilih insert > envelope
- 2) Tentukan alamat pengirim dan alamat tujuan

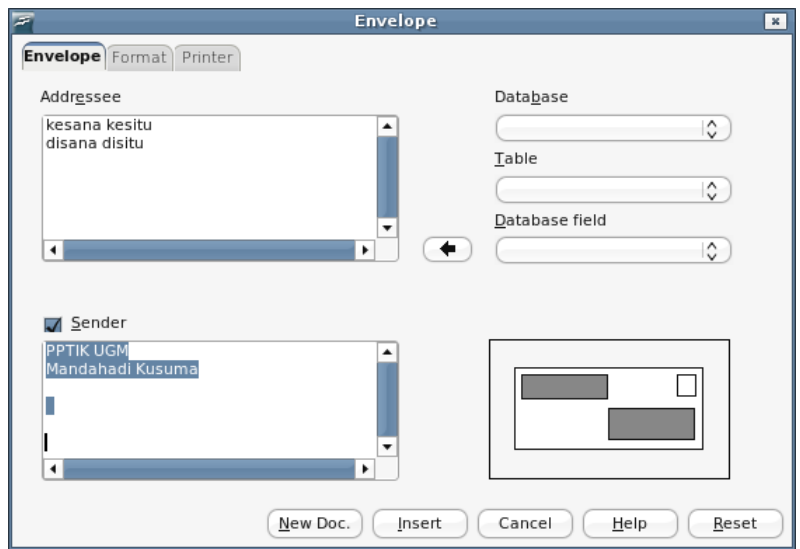

3) Pada bagian format, tentukan format ukuran amplop, margin, position dan lain sebagainya

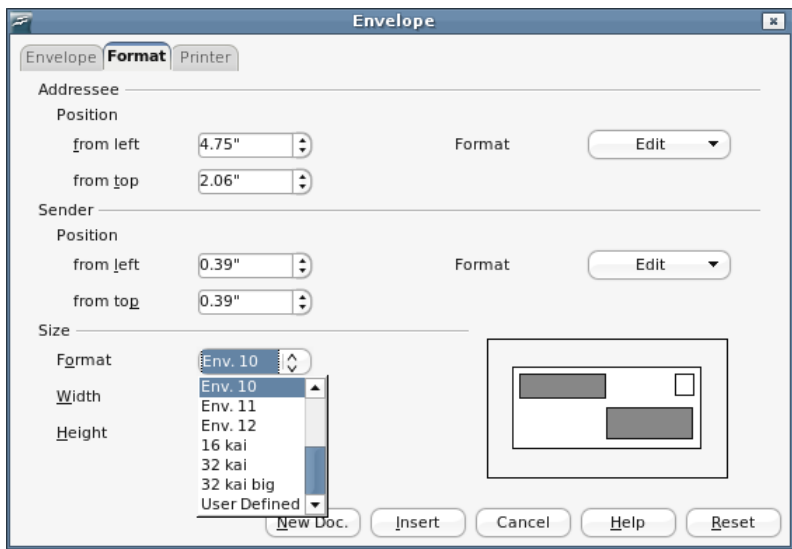

4) Pada bagian printer, sesuaikan setingan posisi kertas pada printer. Agar hasil cetakan dapat tepat

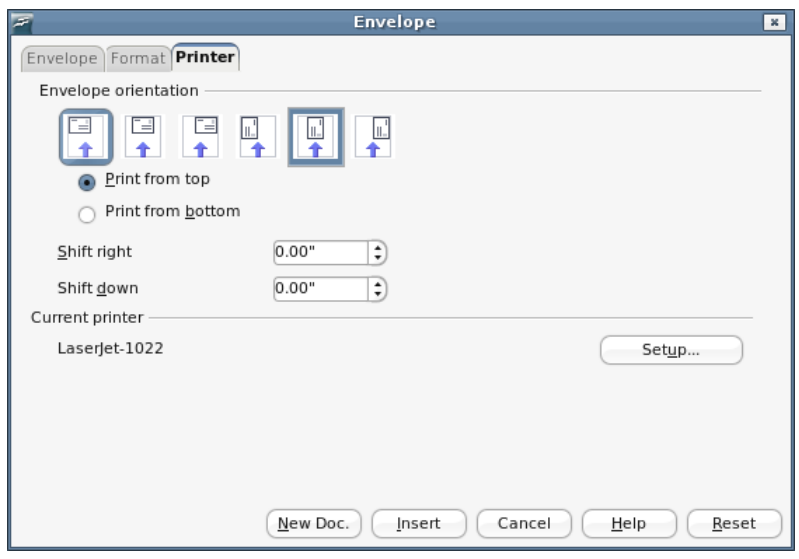

- 5) Selesai. Klik Insert
- 6) Selanjutnya cetak amplop dengan file > print
- 7) Untuk amplop dengan database (mail merge) akan dibahas kemudian :)
- 8) pertanyaan kirim email ke mandah@ugm.ac.id